## **REGISTRATION INSTRUCTIONS**

1. Applicants will visit http://www.fieldprintflorida.com/

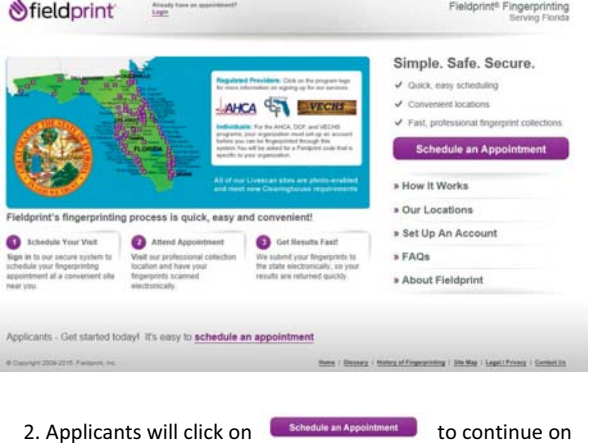

to the next page…

3. Applicants will then sign up as a new user or sign in as an existing user.

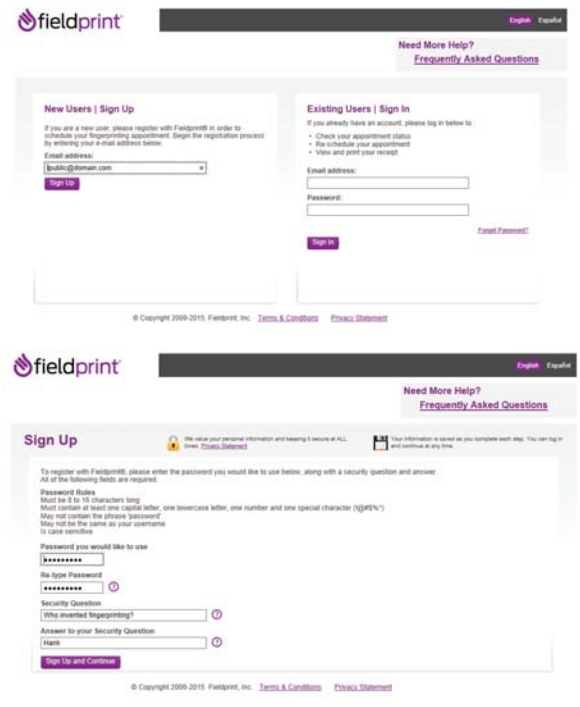

4. Applicants will be led to the next page and select "**I know my Fieldprint Code**" which was provided to you.

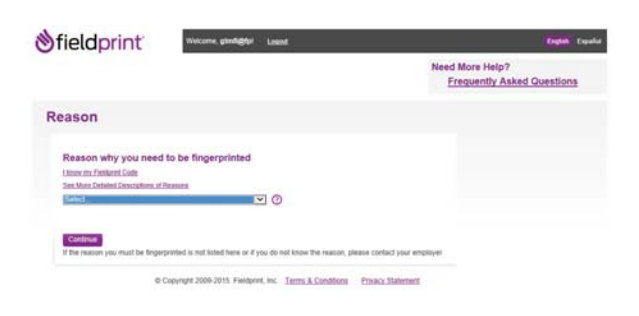

5. Applicant will enter the "Fieldprint code" that was provided to you.

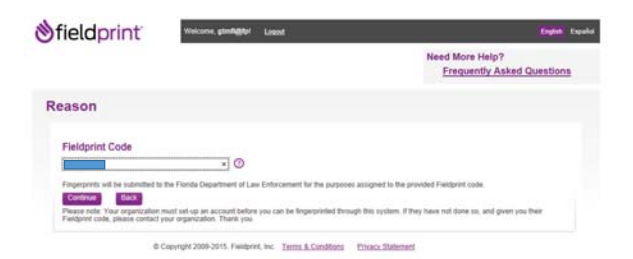

<del>*<u></u><u>ofieldprint</u>*</del> **Need More Help?**<br>Frequently Asked Questions  $\bullet$  $\bullet$ i,  $\bullet$  $\begin{pmatrix} 5 \end{pmatrix}$ Data  $P_{\text{RPTM}}$ Personal 

release portion.

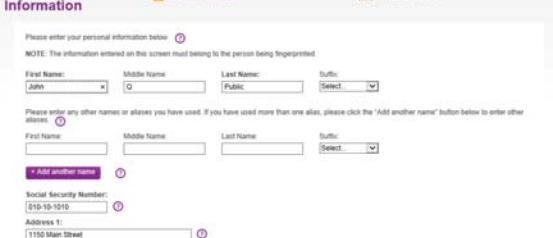

6. Once this is completed, you will be led to the personal information, demographics, some additional information specific to the purpose you are being fingerprinted and

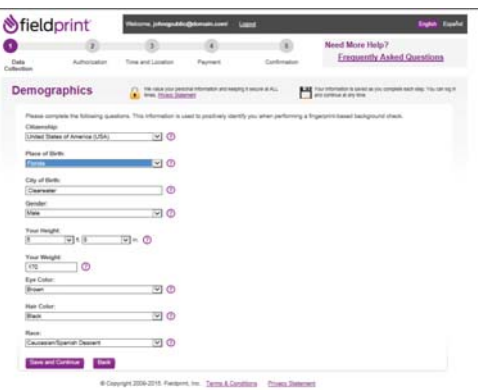

7. The Applicant will be led to the security background check questionnaire and release.

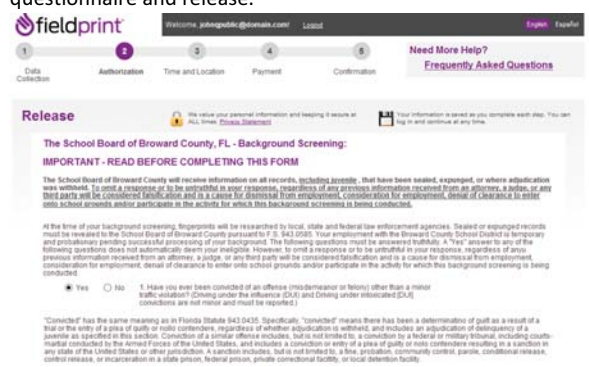

8. Next, the applicant will be able to schedule their visit.

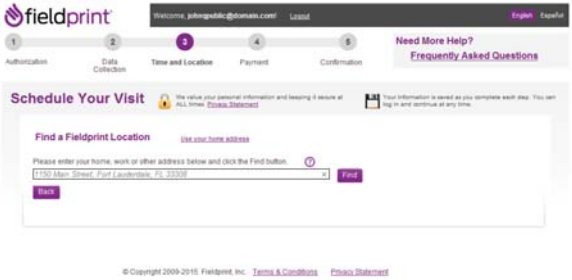

## 9. Then make payment

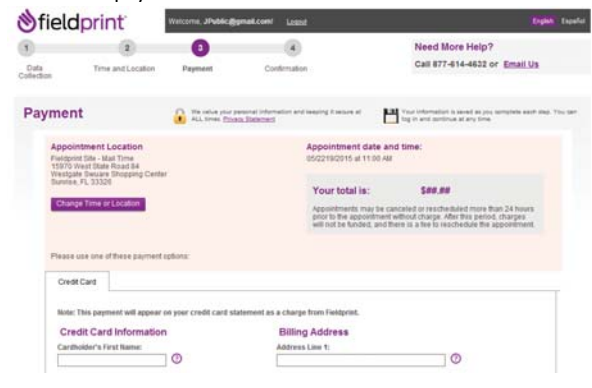

## 10. After payment, a confirmation page is displayed.

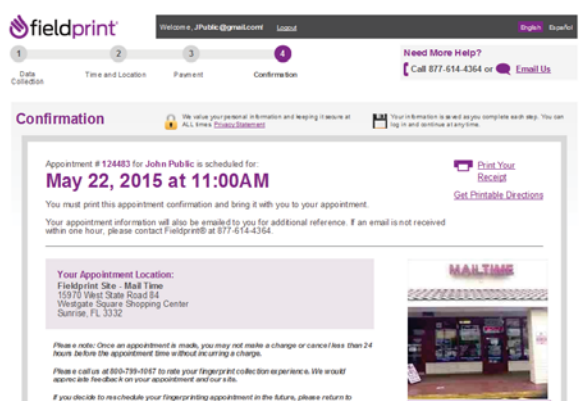